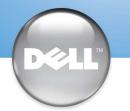

## **Setting Up Your Computer**

## 安装计算机 | コンピュータのセットアップ手順

## **CAUTION**:

Before you set up and operate your Dell<sup>™</sup> computer, see the safety instructions in the Owner's Manual. Also, see your Owner's Manual for a complete list of features.

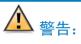

安装并操作 Dell™ 计算机之前,请参阅 《用户手册》中的安全说明。有关功能的 完整列表,也请参阅《用户手册》。

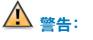

Dell™ コンピュータをセットアップして使用す る前に、『オーナーズマニュアル』の安全にお使いいただくための注意をよくお読みください。 詳細な機能の一覧についても『オーナーズマニ ュアル』を参照してください。

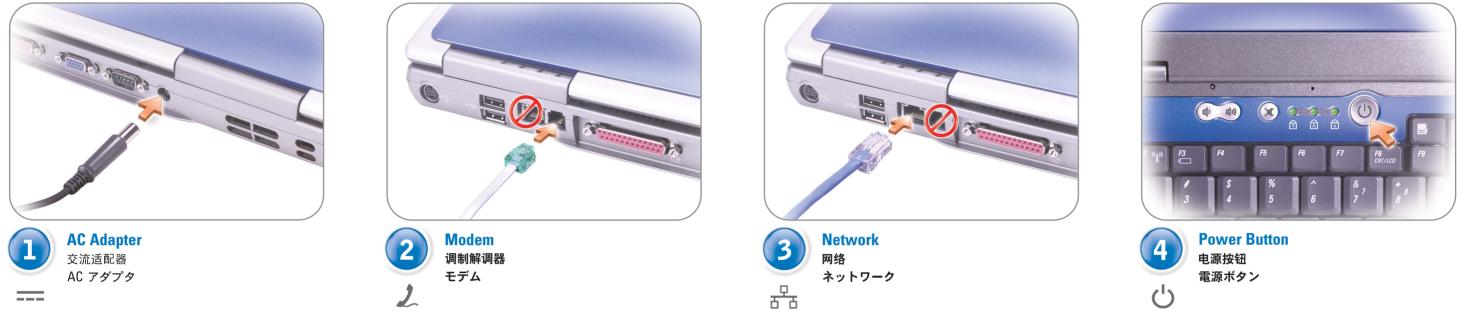

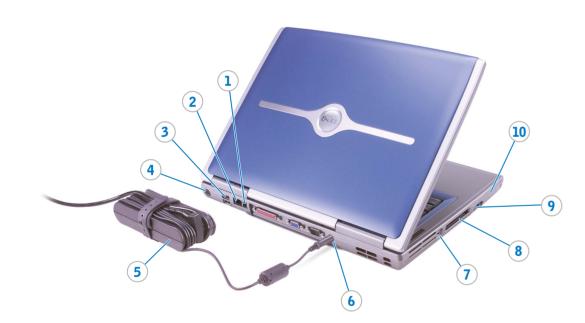

| 1. Modem connector          |
|-----------------------------|
| 2. Network connector        |
| 3. USB connectors           |
| 4. S-video TV-out connector |
| 5. AC adapter               |
| 6. AC adapter connector     |
| 7. IEEE 1394 connector      |
| 8. PC Card slot             |
| 9. Audio connectors         |
| 10. Hard drive bay          |
| 11. Power button            |
| 12. Track stick             |
| 13. Track stick buttons     |
| 14. Touch pad               |
| 15. Touch pad buttons       |
| 16. Display latch           |
| 17. Module bay              |
| 18. Media control buttons   |
|                             |
|                             |

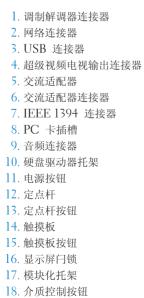

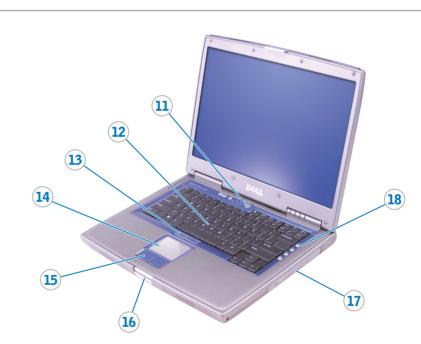

| 1. モデムコネクタ                        |
|-----------------------------------|
| <ol> <li>2. ネットワークコネクタ</li> </ol> |
|                                   |
| 3. USB コネクタ                       |
| <b>4. S-</b> ビデオ TV 出力コネクタ        |
| 5. AC アダプタ                        |
| 6. AC アダプタコネクタ                    |
| 7. IEEE 1394 コネクタ                 |
| 8. PC カードスロット                     |
| 9. オーディオコネクタ                      |
| 10. ハードドライブベイ                     |
| 11. 電源ボタン                         |
| 12. トラックスティック                     |
| 13. トラックスティックボタン                  |
| 14. タッチパッド                        |
| 15. タッチパッドボタン                     |
| 16. ディスプレイラッチ                     |
| 17. モジュールベイ                       |
| 18. メディアコントロールボタン                 |
|                                   |

# 01Y023A03

#### www.dell.com | support.dell.com

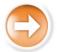

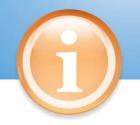

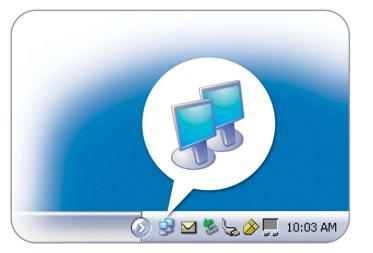

#### Wireless Network (Optional)

- 1. Ensure that your wireless router is enabled.
- 2. Right-click the wireless network connections icon in the lower-right corner of the Microsoft<sup>®</sup> Windows<sup>®</sup> operating system desktop.
- Click View Available Wireless Networks and select the network that you want to join.
- 4. Click Allow me to connect to the selected wireless network, even though it is not secure.
- 5. Click Connect. Go to www.dell.com to verify the connection.

#### 无线网络 (可选)

- l. 确保您的无线路由器已启用。 2. 在无线网络连接图标上单击鼠标右键 (该图标位于 Microsoft<sup>®</sup> Windows<sup>®</sup> 操作系统桌面的右下角)。
- 3. 单击"View Available Wireless Networks"(查看可用无线网络), 紫后选择要加入的网络。
- 4. 单击 "Allow me to connect to the selected wireless network, even though it is not secure" (即使不安 全,也允许我连接至选定的无线网络)。
- 5. 单击"Connect"(连接)。进入 www.dell.com 以验证连接。

#### ワイヤレスネットワーク(オプション)

- 1. ワイヤレスルータが有効であることを 確認します。 2. Microsoft<sup>®</sup> Windows<sup>®</sup>
- オペレーティングシステムデスクトップ の右下にあるワイヤレスネットワーク 接続 アイコンを右クリックします。
- 3. 利用できるワイヤレスネットワークの 表示をクリックして、参加するネット ワークを選択します。
- 4. セキュリティで保護されていなくても、 選択したワイヤレスネットワークへ接続 するをクリックします。
- 5. 接続をクリックします。接続を確認する には、www.dell.com/jp にアクセスし ます。

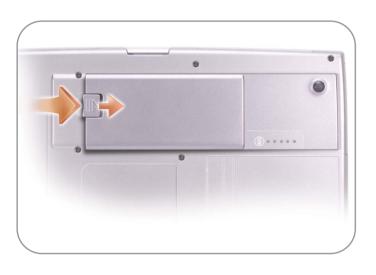

#### **Battery Bay**

To remove a battery, slide and lift the latch release on the bottom of the computer.

#### 电池槽

要取出电池,请滑动并提起计算机底部的 释放闩锁。

#### バッテリーベイ

バッテリーを取り外すには、コンピュータ 底面のリリースラッチをスライドして持ち 上げます。

#### **Finding Answers**

See your Owner's Manual for information on setting up devices like printers.

See the Dell Tell Me How help file for information on using your computer and operating system.

- To access the Tell Me How: 1. Click the Start button and click
- Help and Support.
- 2 Click User and system guides and click User's guides.
- 3. Click Tell Me How.

### 查找解决方案

有关设置打印机等设备的信息,请参阅 《用户手册》。

有关使用计算机和操作系统的信息,请参 阅 Dell 的"Tell me How" (如何使用) 帮助文件。

- 要访问"Tell me How"(如何使用) 帮助文件:
- 单击"Start"(开始)按钮,然后单击"Help and Support"(帮助和 支持)
- 2. 单击"User and system guides" (用户和系统指南),然后单击
   "User's guides"(用户指南)。
- 3. 单击"Tell Me How" (如何使用)。

#### サポート情報

プリンタなどのデバイスのセット アップについては、『オーナーズ マニュアル』を参照してください。

コンピュータおよびオペレーティング システムの使い方に関する詳細につい ては、『はじめよう』ヘルプファイル を参照してください。

『はじめよう』ヘアクセスするには、 次の手順を実行します。

- 1.スタートボタンをクリックし、
- ヘルプとサポートをクリックします。 2.ユーザーズガイドおよびシステム
- ガイドをクリックし、ユーザーズ ガイド をクリックします。
- 3.はじめようをクリックします。

Printed in Malaysia. 马来西亚印制

#### Information in this document is subject to change without notice. © 2002–2003 Dell Inc. All rights reserved.

Reproduction in any manner whatsoever without the written permission of Dell Inc. is strictly forbidden.

Dell and the DELL logo are trademarks of Dell Inc.; Microsoft and Windows are registered trade of Microsoft Corporation. Dell disclaims proprietary interest in the marks and names of others. October 2003

#### 本文件中的信息如有更改, 恕不另行通知。 ©2002 - 2003 Dell Inc。版权所有,翻印必究。 未经 Dell Inc. 书面许可,不准以任何形式进行复制。

Dell 和 DELL 徽标是 Dell Inc. 的商标: Microsoft 和 Windows 是 Microsoft Corporation 的注册商标。Dell 对其它公司的商标和产品名称不拥有任何专利权。 2003 年 10 月

#### ここに記載されている内容は予告なく変更されることがあります。 © 2002 - 2003 すべての著作権は Dell Inc. にあります。

Dell Inc. の書面による許可のない複写は、いかなる形態においても厳重に禁じられています。 Dell および DELL ロゴは Dell Inc. の商標です。Microsoft および Windows は Microsoft Corporation の登録商標です。上記記載以外の商標や会社名は、一切 Dell Inc. に所属する ものではありません。

2003 年 10 月

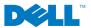